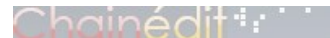

# **Formation à Chainedit pour les utilisateurs**

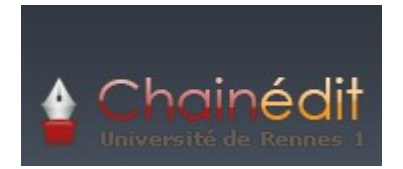

#### **Frédéric Hannouche CIRM / Université de Rennes1**

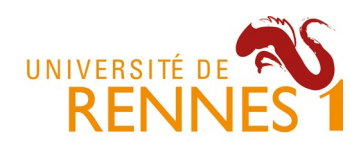

Ce document est la version 0.3 du support de la formation intitulée « Formation Chainedit utilisateur ».

La dernière version est accessible en ligne à l'URL suivante : <http://www.chainedit.fr/>

Pour toute remarque ou suggestion, merci de vous adresser à : frederic.hannouche@univ-rennes1.fr Vous pouvez également utiliser la liste de diffusion disponible à l'adresse (service offert par le CRU): [http://listes.cru.fr/sympa/info/chainedit.](http://listes.cru.fr/sympa/info/chainedit)

## Copyright

Copyright © 2008 – Frédéric Hannouche

Ce document peut être copié et distribué dans son intégralité, sans modification, retrait ou ajout. Tout usage commercial est interdit.

L'utilisation de ce document dans un cadre de formation collective est soumise à l'approbation explicite et préalable de ses auteurs.

# Chainédit i r

# Table des matières

**No. 46** 

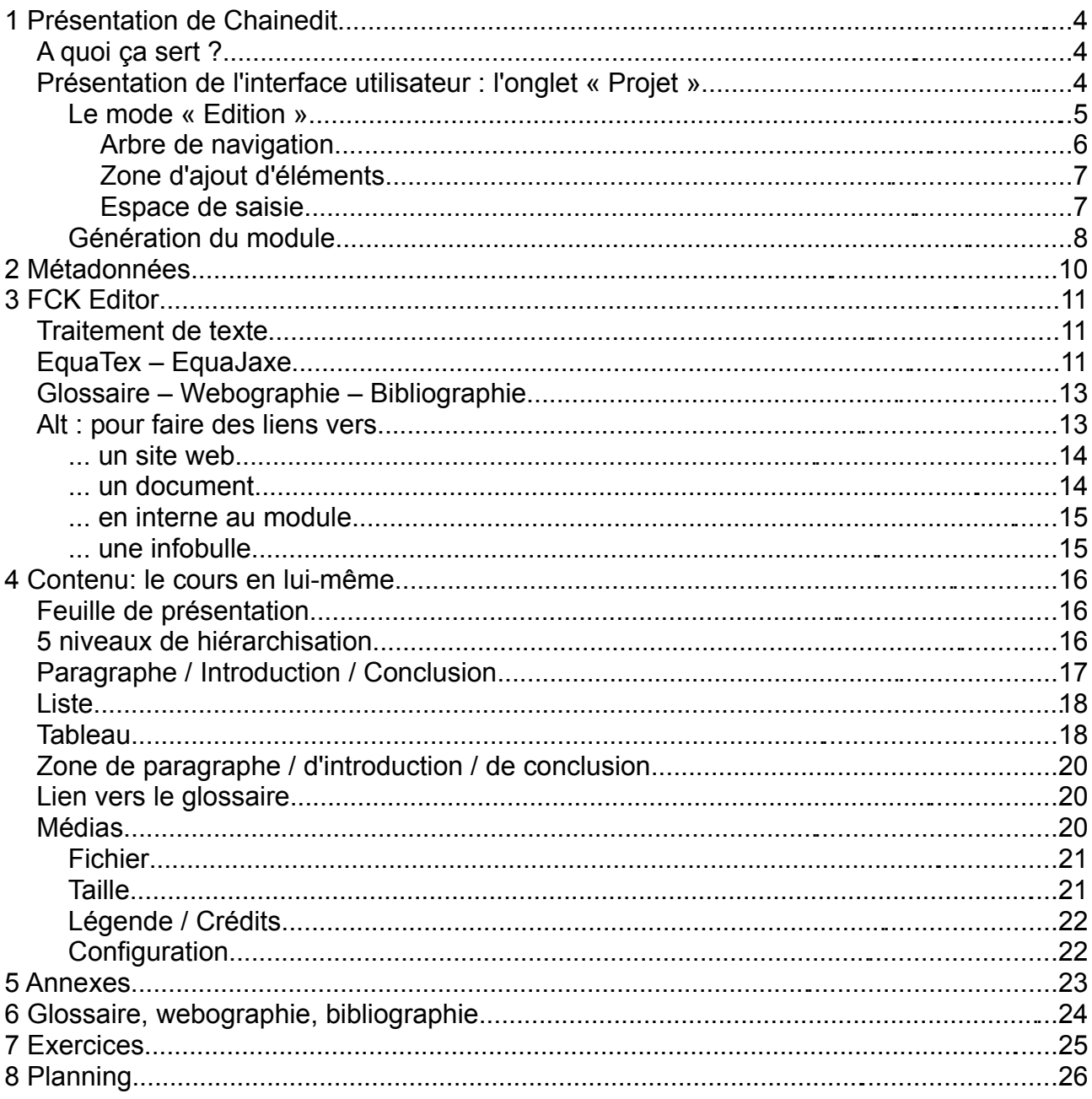

法行为

 $\mathcal{A}^{\text{in}} = \mathcal{A}^{\text{in}}$ 

# **1 Présentation de Chainedit**

#### *A quoi ça sert ?*

Chainédit : :

ChainEdit est une chaine éditoriale créée par une équipe de développeurs de l'Université de Rennes 1. Et une chaine éditoriale, c'est quoi?? Pour faire simple, une chaine éditoriale est un logiciel qui vous permettra de créer et d'éditer des contenus dans différents formats (tels que html, pdf, OpenOffice, ...) le tout sans connaissance technique particulière. ChainEdit est une chaine éditoriale Open Source distribuée sous license GPL (gratuit).

L'application est téléchargeable gratuitement à partir du site internet www.chainedit.fr

## *Présentation de l'interface utilisateur : l'onglet « Projet »*

Une fois connecté à l'application, et après avoir cliqué sur l'onglet « Projet », votre espace de travail charge la liste des modules sur lesquels vous avez des droits particuliers (lecture ou/et écriture).

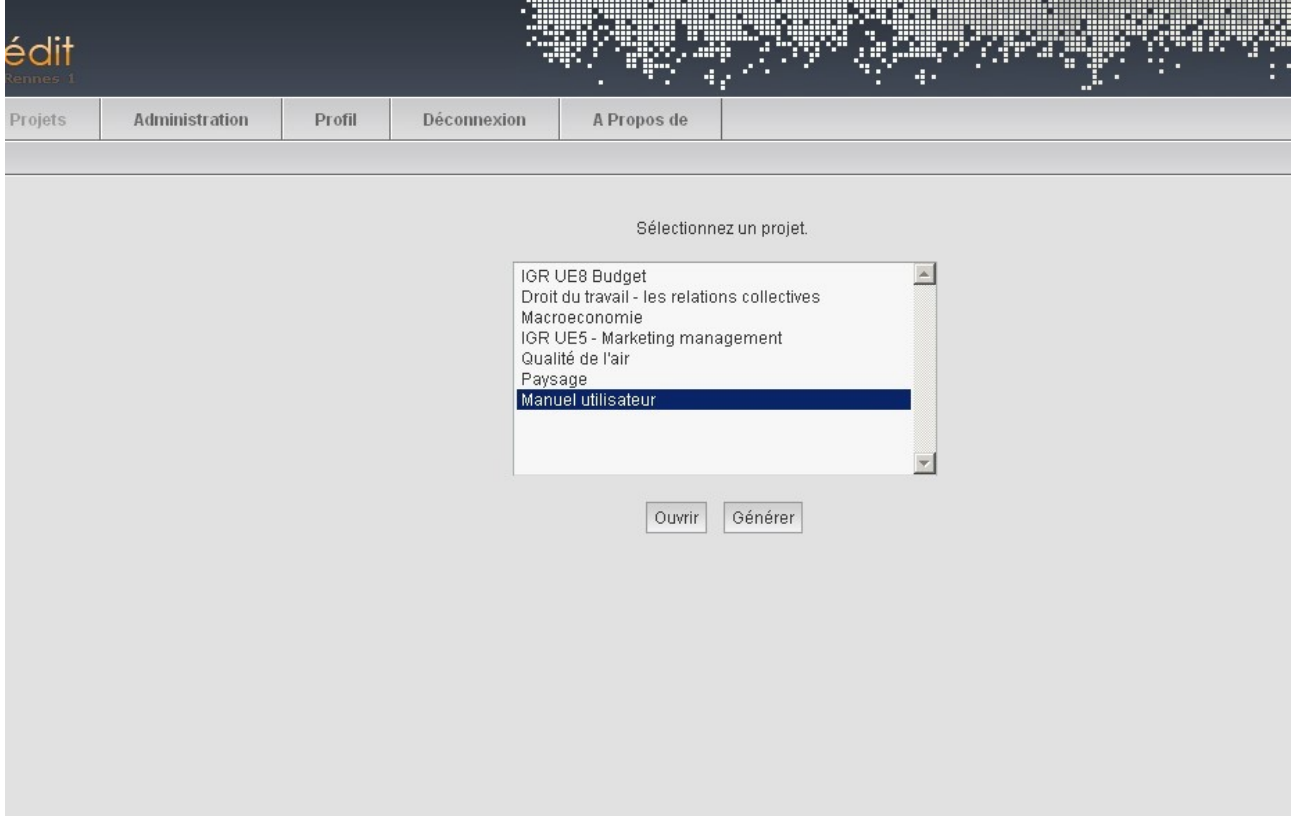

Pour ouvrir un module (mode « édition » d'un projet), il suffit de le sélectionner puis de cliquer sur le bouton « Ouvrir ». Pour générer un module (mode « visualisation » d'un projet), procéder de même pour la sélection, puis appuyer sur le bouton « Générer ».

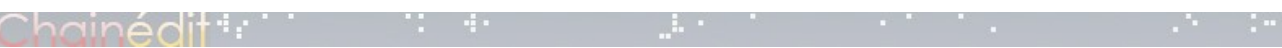

#### **Le mode « Edition »**

Dans cette partie, nous allons présenter l'espace de travail de Chainedit en mode « édition » d'un projet. Il s'agit du coeur de l'application puisque c'est à cet endroit que vous allez créer votre ressource numérique.

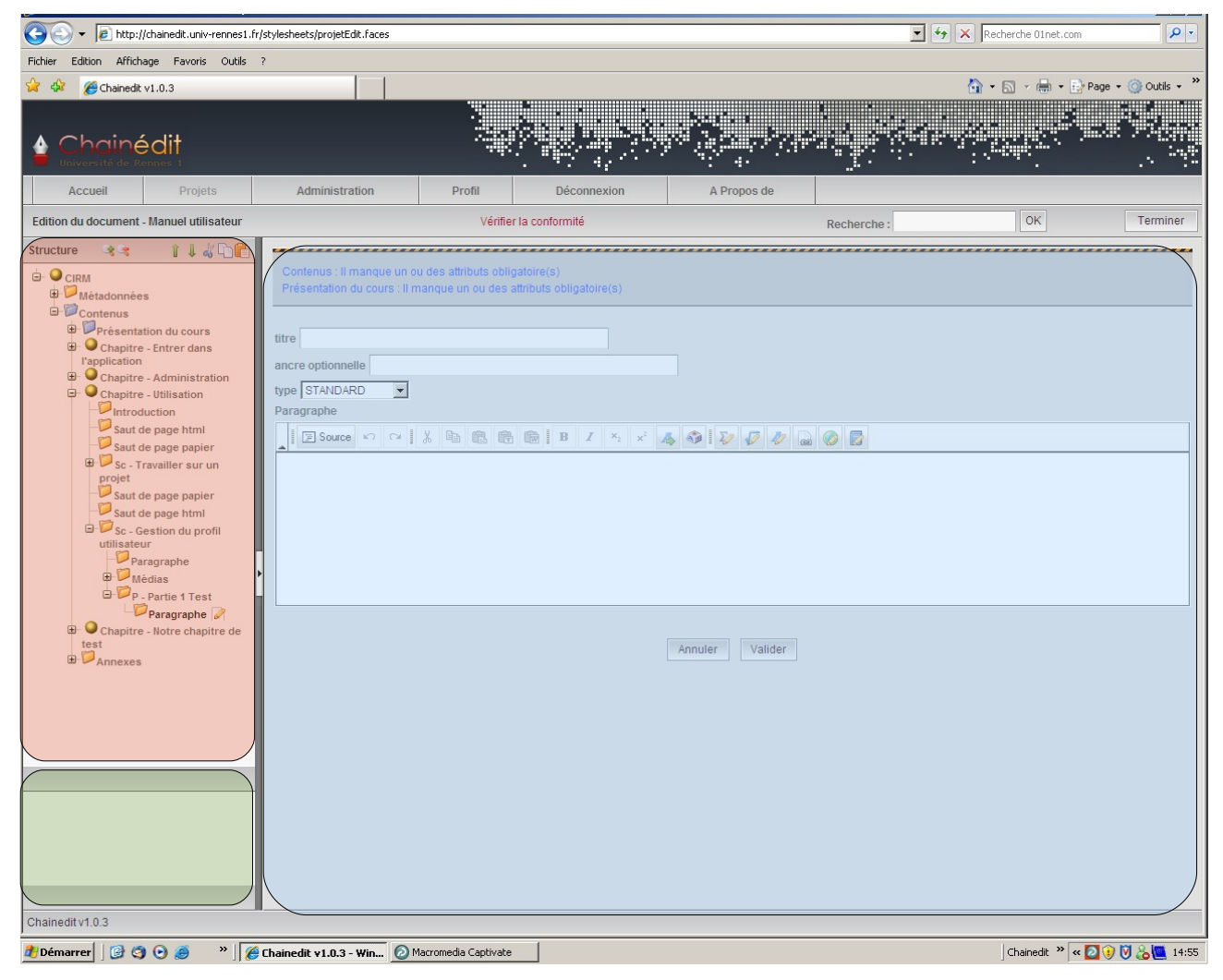

Cet espace de travail peut être divisé en trois partie que nous allons détailler.

- En rouge : l'arbre de navigation
- En vert : la zone d'ajout d'élément
- En bleu : l'espace de saisie

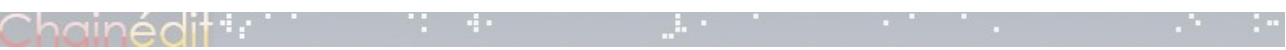

#### *Arbre de navigation*

L'arbre de navigation vous permet de visualiser la structure de votre projet, ainsi que d'accéder aux différents éléments constituants votre module.

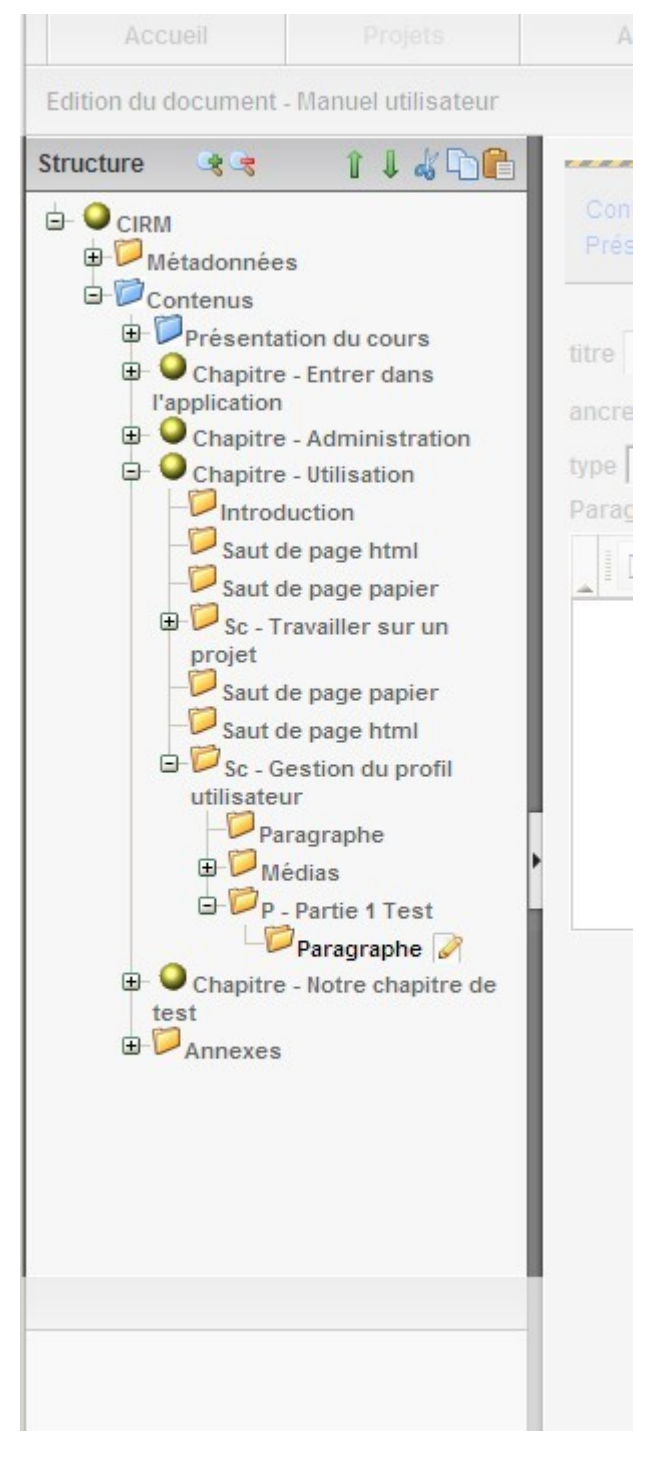

La représentation sous la forme d'un arbre peut être comparée à celle que l'on peut retrouver sur un célèbre système d'exploitation.

Détaillons à présent les quelques fonctionnalités de cet espace :

La navigation dans l'arbre se fait au moyen de la souris, en cliquant sur « + »pour ouvrir un **noeud**, sur « - » pour le fermer.

- Deux boutons (schématiquement, les loupes...) vous permettent, pour le premier, d'ouvrir complètement l'arbre, le deuxième pour le fermer.
- Des flèches vertes permettent la montée ou la descente d'un élément sélectionné, à l'intérieur d'un même noeud.
- Les trois boutons restants permettent respectivement le « Couper », « Copier », « Coller » d'un élément vers un noeud, dans la mesure du possible (contrainte du schéma). Le « Couper » est utilisé aussi pour la suppression.

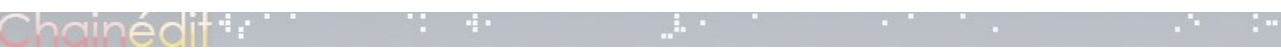

#### *Zone d'ajout d'éléments*

Cette zone vous permet d'ajouter un éléments lorsque le schéma de configuration vous le permet. Ainsi, lorsque vous vous situez sous un noeud, les éléments possibles s'affichent dynamiquement, en fonction du noeud.

Pour ajouter un élément, il est nécessaire d'adopter cette démarche :

- 1. Clic sur le noeud « père »
- 2. Sélection dans la liste de l'élément
- 3. Clic sur le bouton plus

Eléments possibles  $^{\circ}$ Paragraphe Liste Médias Zone de tableau QCM Saut de page html Chainedit v1.0.3

L'application vous positionne alors directement sur l'élément que vous venez d'ajouter.

#### *Espace de saisie*

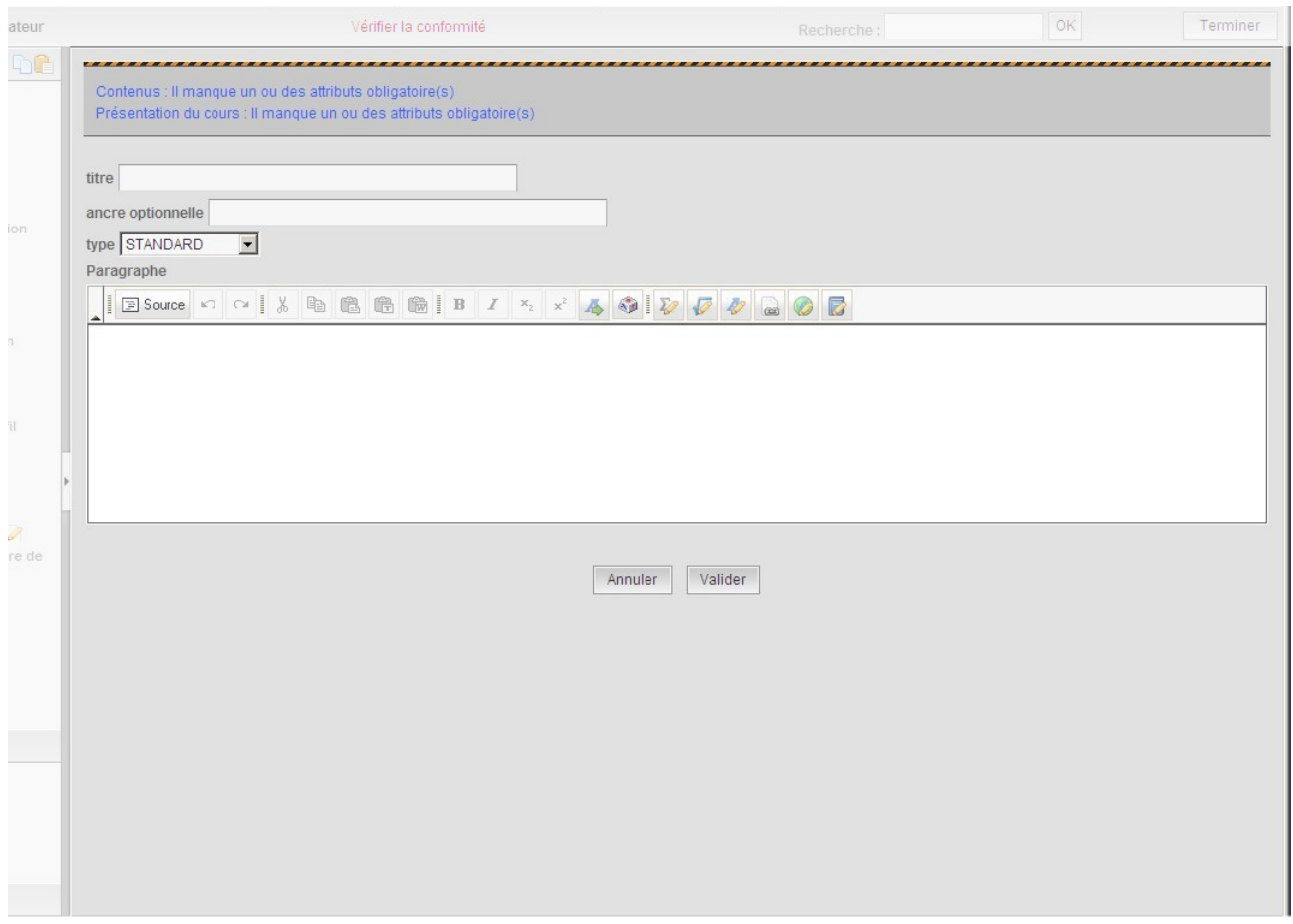

L'espace de saisie vous permet de renseigner les éléments que vous insérez. Il charge les champs en fonction de l'élément.

Nous détaillerons chaque élément un peu plus loin dans le document.

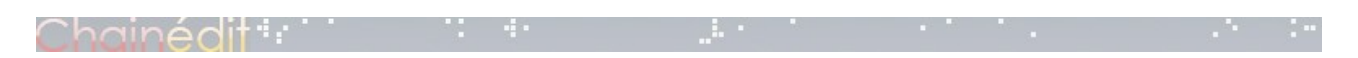

#### **Génération du module**

La génération du module permet de visualiser le résultat du travail de saisie effectué.

Selon la configuration de l'application, et du module en lui-même, un ou plusieurs format de sortie peuvent être disponibles. Les formats les plus courants sont : html, OpenOffice, pdf. Les formats sont gérés au travers des chartes disponibles et sélectionnés par projet.

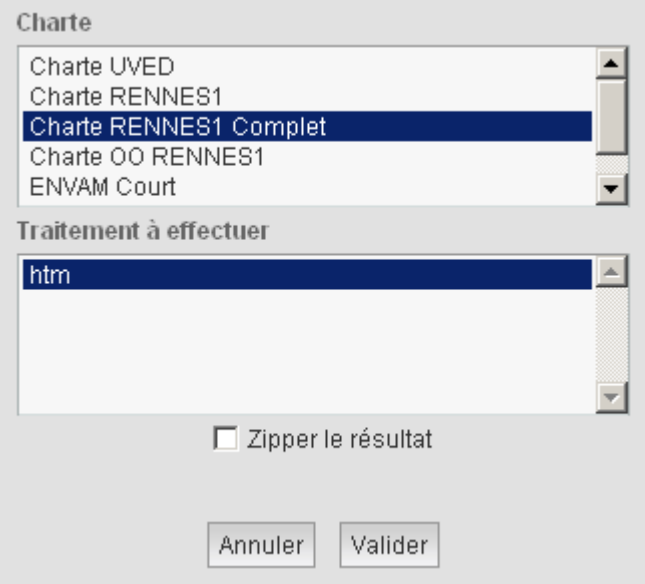

La fenêtre de sélection du traitement à effectuer est utilisée dans certaines chartes, principalement les chartes OO, permettant ainsi de générer un document imprimable selon divers format :

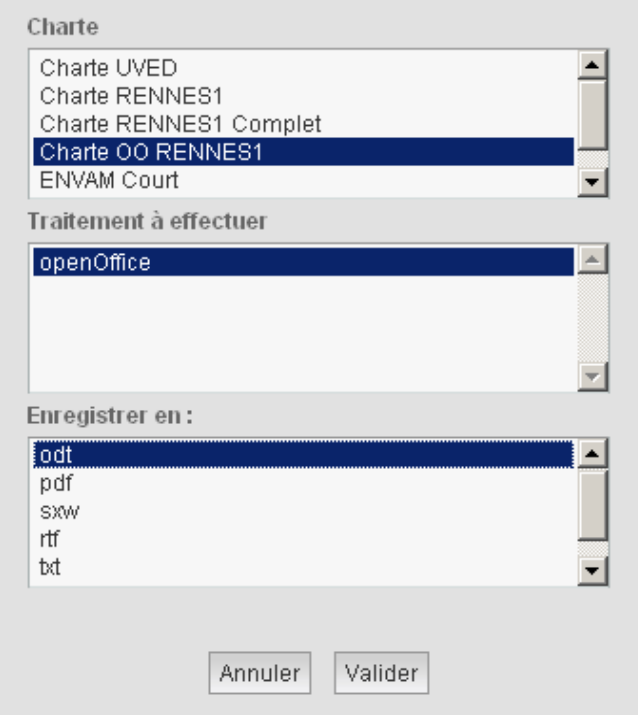

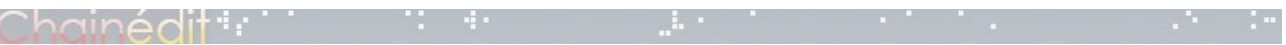

Chainedit vous propose aussi de générer et de compresser le résultat (fonction utile pour récupérer le module généré en plusieurs fichiers. Après avoir sélectionné la configuration de génération souhaité, il suffit de cliquer sur **Valider** pour lancer le processus et visualiser (ou télécharger) le résultat.

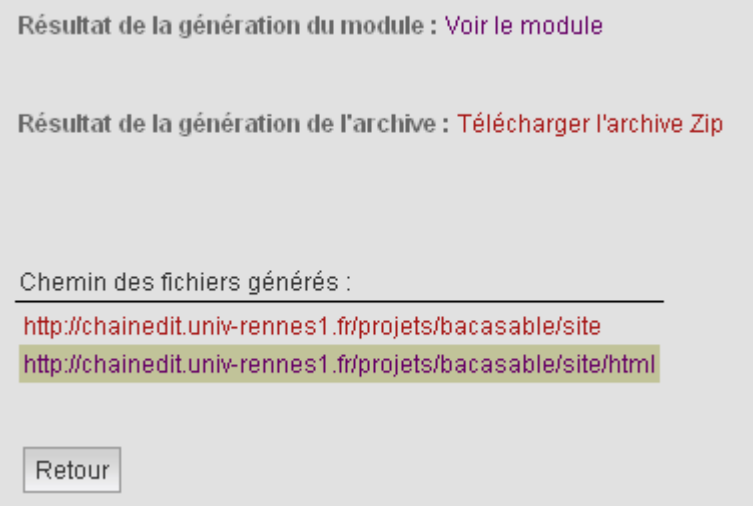

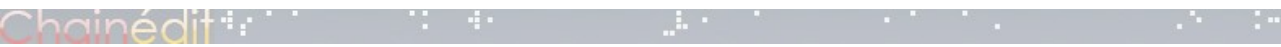

# **2 Métadonnées**

Les métadonnées servent au référencement du module. Les données à insérer sont expliquées dans le tableau ci-dessous.

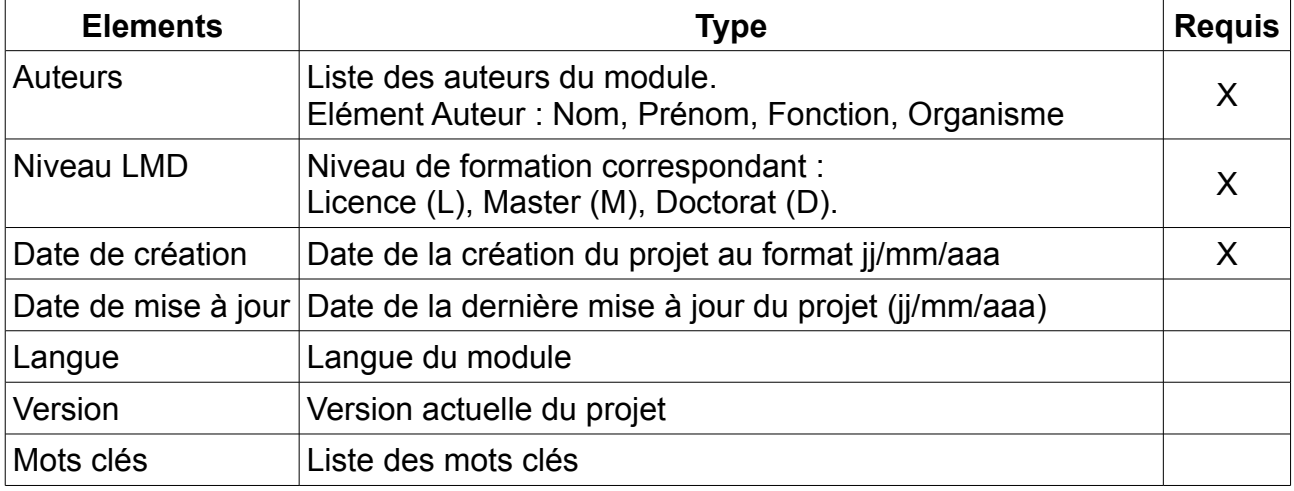

Pour insérer un de ces éléments, il faut cliquer sur le noeud père, à savoir

« Métadonnées », puis de sélectionner l'élément dans la zone d'ajouts d'éléments et enfin de cliquer sur le bouton « plus ».

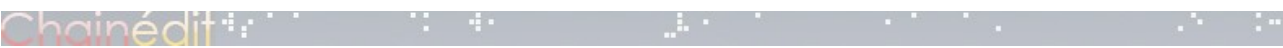

# **3 FCK Editor**

FCKeditor est un éditeur de texte léger, utilisé dans les pages Web. Il fournit la plupart des fonctions communes utilisées par les éditeurs de bureau comme OpenOffice ou Word, mais dans un environnement Web. En utilisant FCKeditor, vous pouvez écrire le texte et le formater à votre guise.

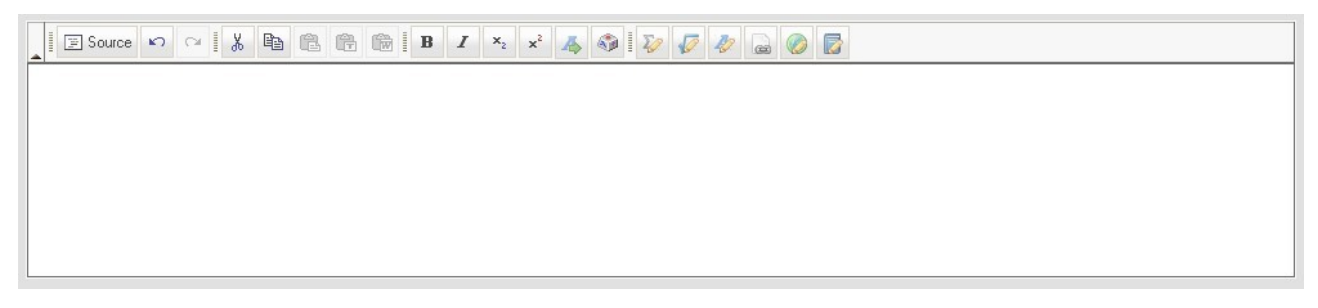

La version utilisée dans Chainedit a été adaptée au modèle afin de limiter les possibilités de formatage du texte. Ceci a été pensé de façon à respecter le principe de séparation du fond et de la forme. Les couleurs, alinéas, etc... sont gérés par la charte sélectionnée à la génération.

Les différentes fonctionnalités correspondant au modèle sont décrites ci-dessous.

#### *Traitement de texte*

Le schéma ci-dessous indique les fonctionnalités présentes de l'espace FCK Editor :

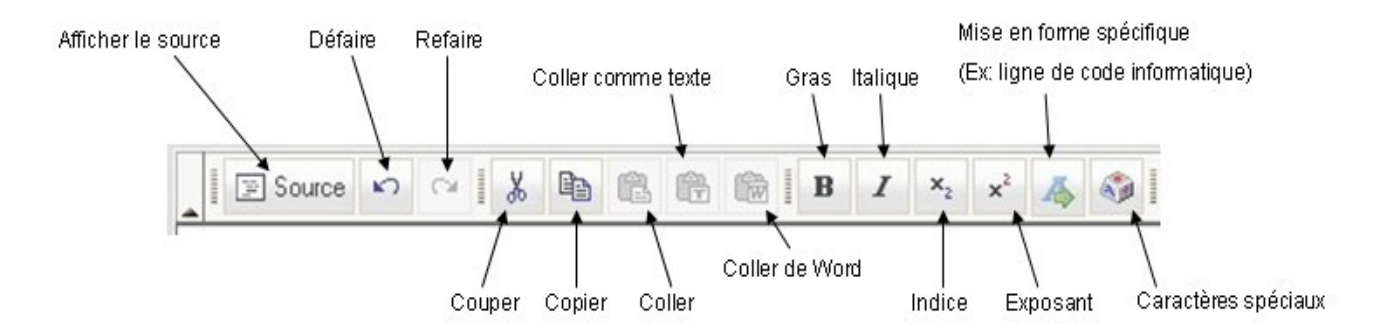

## *EquaTex – EquaJaxe*

TeX est un outils capable d'écrire des formules mathématiques, chimiques, biologiques, etc...

Chainedit permet de générer du code TeX à partir de FCK Editor. Pour procéder, il faut

cliquer sur l'icône correspondant .

L'ouverture d'une fenêtre vous invitant à saisir une formule TeX s'ouvre. Il suffit alors d'y écrire votre code TeX et de valider. La génération de la formule se fera à la validation du document saisi dans FCK Editor.

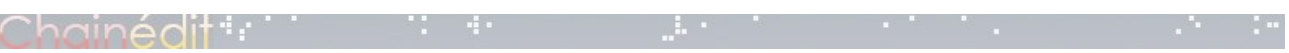

Ainsi, en écrivant ceci dans la fenêtre de saisie EquaTex :

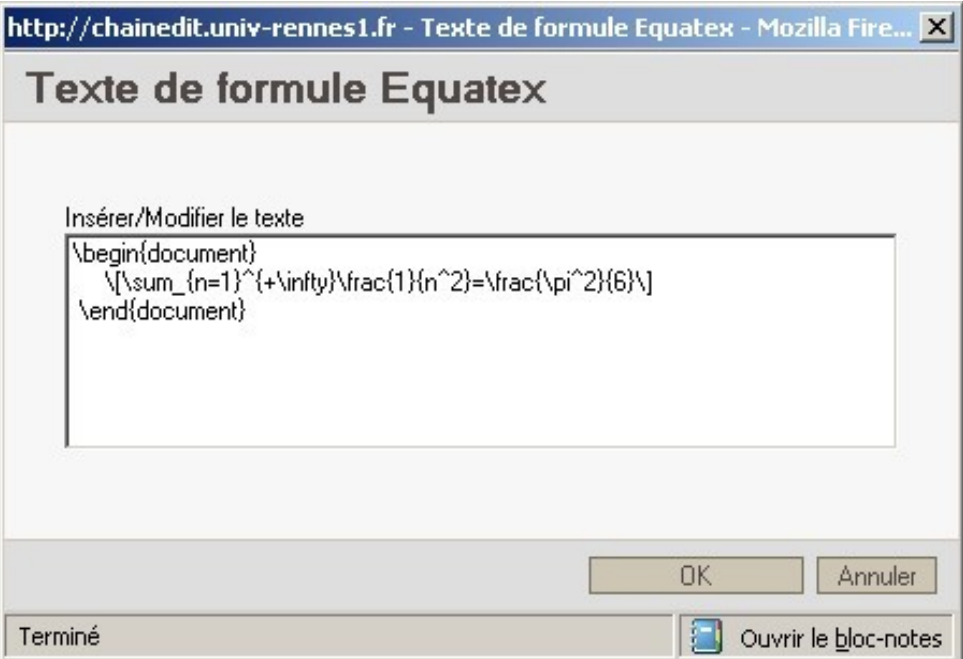

#### Puis en validant cette fenêtre :

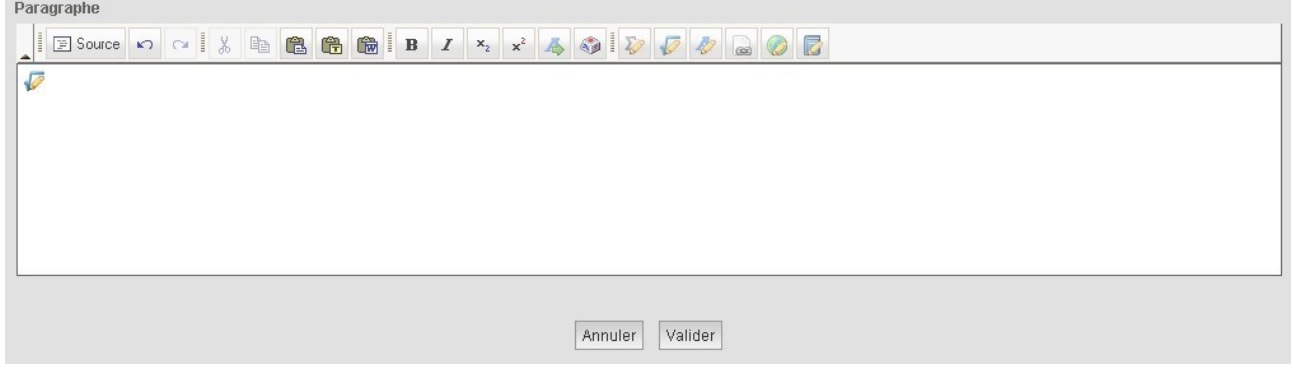

Enfin, vous obtiendrez cette équation en validant le paragraphe :

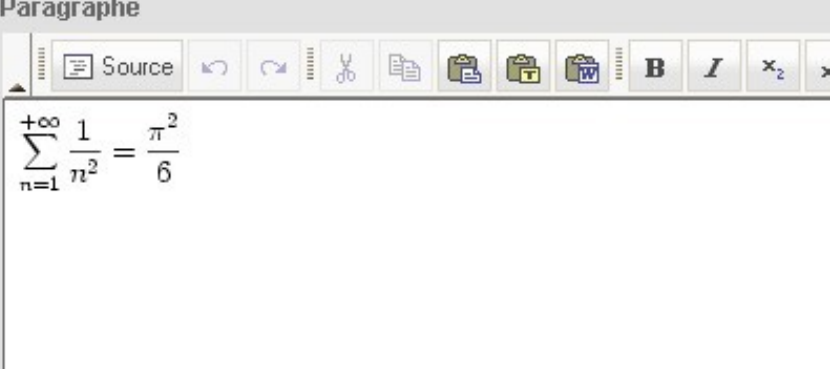

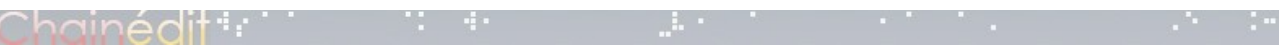

## *Glossaire – Webographie – Bibliographie*

Ces trois fonctionnalités ont été regroupées car elles respectent le même principe.

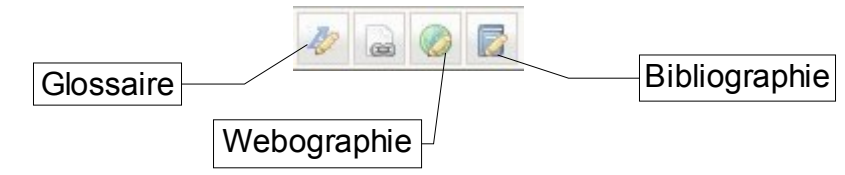

Le glossaire permet d'insérer la définition d'un mot particulier, la webographie permet de référencer un site, la bibliographie sert à lister les références aux ouvrages.

Chaque fonctionnalité a sa propre fenêtre, mais elles sont basées sur le même schéma :

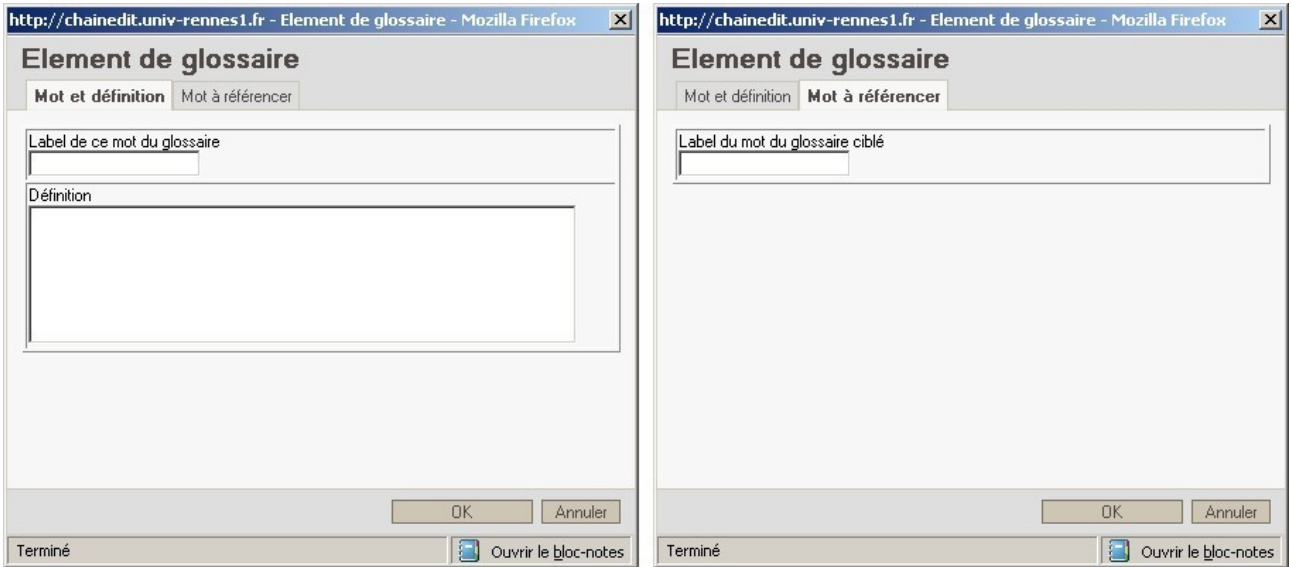

Un onglet permettant d'insérer la définition d'un mot (ou respectivement un lien web, une référence bibliographique), le deuxième permettant de faire un lien, à partir d'un label, vers un mot dont la définition a été inscrite dans le glossaire (cf Glossaire) (ou respectivement un lien inscrit dans la webographie, une référence bibliographique inscrite dans la bibliographie).

Un élément du glossaire est constitué d'un label et de sa définition.

Un lien web est constitué d'un label, de l'URL du site, ainsi qu'une description du lien.

Une référence bibliographique est constitué d'un label, des références de l'auteur, et de l'ouvrage référencé.

#### *Alt : pour faire des liens vers...*

La fonctionnalité « Alt » permet d'effectuer des liens de différents types.

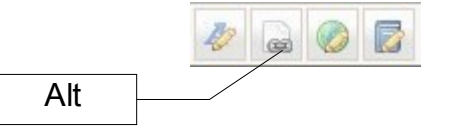

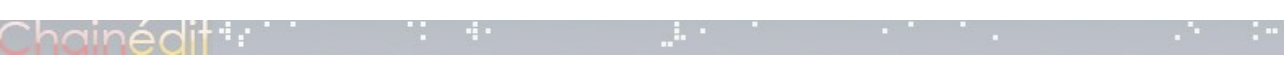

#### **... un site web**

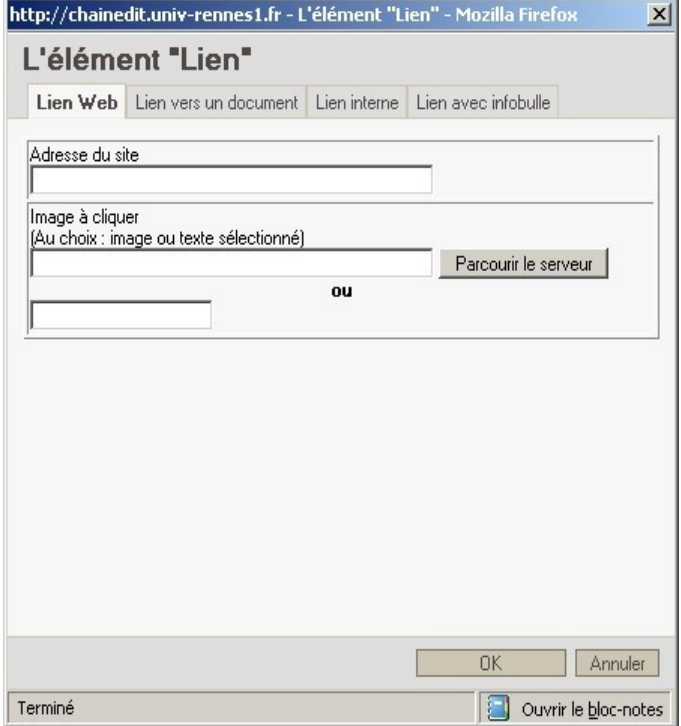

L'élément « alt lien web » permet d'écrire un lien web dans le cours.

Il est composé de l'URL (champ « Adresse du site », et de l'image ou le texte à cliquer pour accéder au lien.

Contrairement à la fonction Webographie décrite juste avant, ce lien créé ne sera pas référencé dans la liste constituant la webographie du module.

#### **... un document**

L'élément « alt lien vers un document » permet de faire un lien vers un document numérique qui ne sera pas afficher dans le cours (pdf, diaporama, ...).

Il est composé du lien vers le document cible, accessible à partir de l'explorateur FCK Editor (Farcourir le serveur). Pour rendre le document accessible, il est nécessaire d'indiquer une image ou un texte à cliquer.

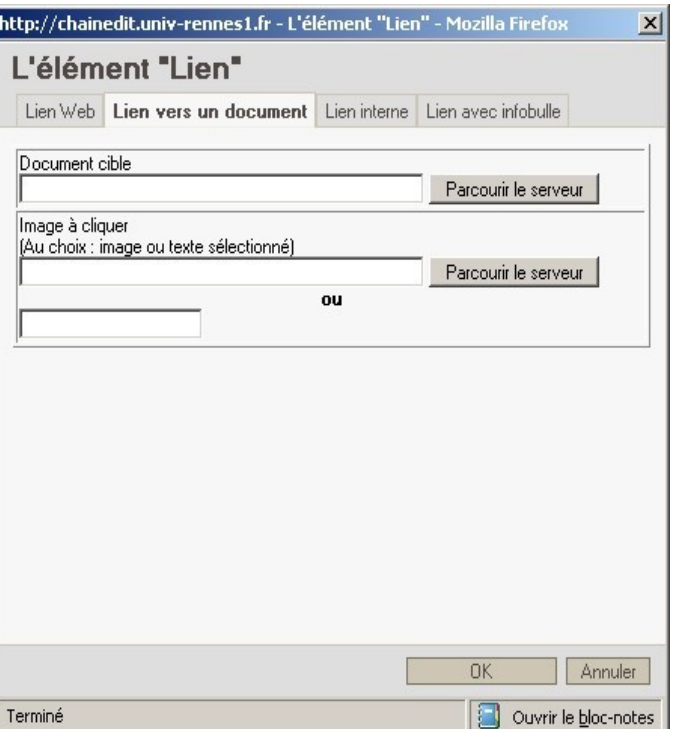

#### **... en interne au module**

Chainédit : :

L'élément « alt lien interne » permet de faire un lien en interne au module grâce au différents labels (identifiants) des différents éléments (chapitre, souschapitre, partie, annexe, ...)

Le champ « label » est sensible à la casse, il fait le lien avec votre contenu cible.

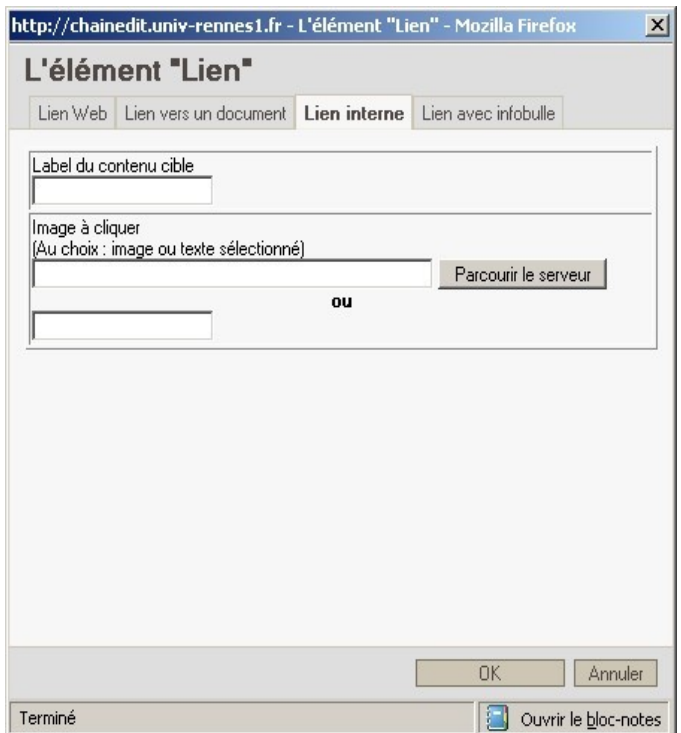

#### **... une infobulle**

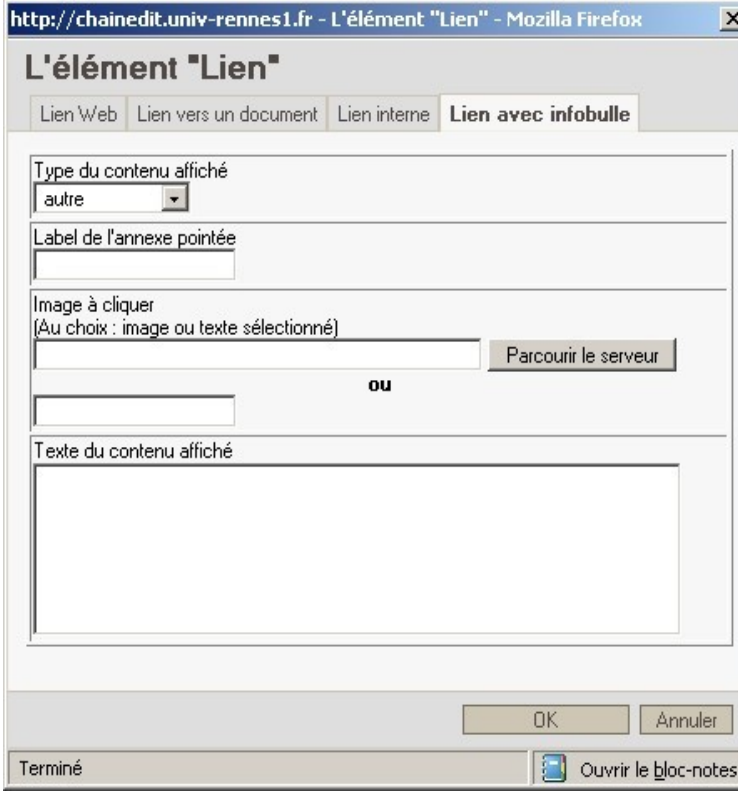

L'élément « alt infobulle » est assez particulier en ce sens où il ne permet pas réellement de créer un lien (sauf vers une annexe).

Le « type » de l'infobulle permet, à la génération du module, de classifier les infobulles, et, selon le schéma de configuration, d'afficher une image ou un texte particulier pour accéder à cette infobulle.

Le « label » fait référence à l'identifiant d'une annexe (affichée par une popup).

L'image ou le texte sont à renseigner afin d'indiquer ce que l'on doit cliquer pour afficher l'infobulle créée.

Le « texte du contenu affiché » est le texte qui sera affiché dans l'infobulle.

# **4 Contenu: le cours en lui-même**

#### *Feuille de présentation*

La feuille de présentation est une suite de paragraphe permettant de présenter les objectifs et de fixer les règles du module.

Voici la liste de ces éléments :

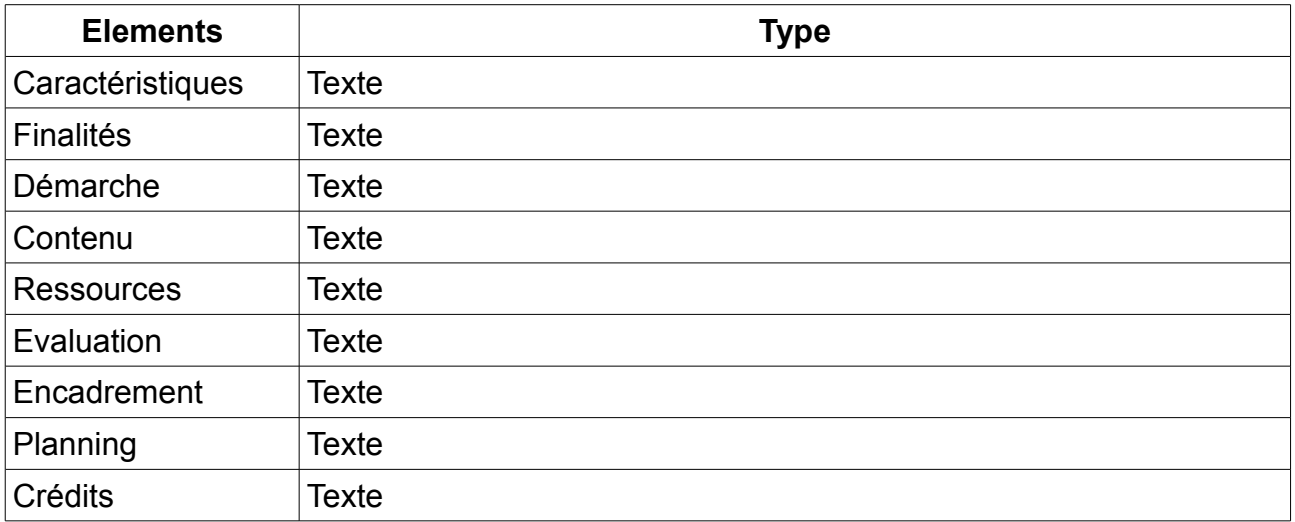

#### *5 niveaux de hiérarchisation*

La configuration de Chainedit permet à l'auteur jusqu'à 5 niveaux de hiérarchisation, cités dans l'ordre : chapitre, sous-chapitre, partie, sous-partie, sous-sous-partie.

Il faut considérer ces niveaux comme les conteneurs d'éléments (paragraphes, listes, médias, ...).

Nous ne saurons vous conseiller de structurer votre cours dans Chainedit avant de commencer la saisie. En d'autres termes, il est important d'insérer les différents éléments de hiérarchisation avant d'insérer les éléments de contenus.

Afin de créer cette structure, commençons par insérer un chapitre en cliquant sur « Contenu ».

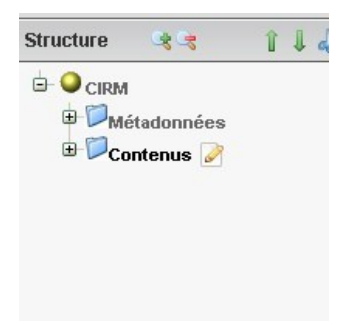

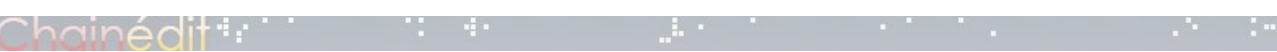

La zone d'ajout d'éléments vous permet d'insérer plusieurs type d'éléments, dont « Chapitre », correspondant donc au premier niveau de hiérarchisation.

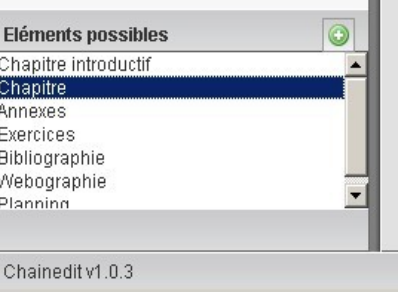

En cliquant sur le bouton **d**'ajout d'élément, le chapitre s'insère juste après le dernier chapitre. Il ne reste plus qu'à le positionner l'arbre, grâce au boutons  $\mathbb{I} \downarrow$ .

La méthode est la même pour les niveaux inférieurs. Pour insérer un sous-chapitre, cliquez sur un chapitre de l'arbre, puis ajouter un élément « Sous-chapitre » (Sc). De la même manière, le sous-chapitre s'intègre après le dernier souschapitre du chapitre sélectionné.

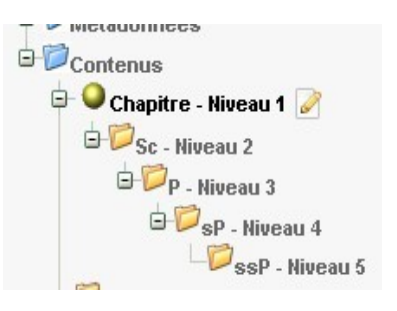

Puis ainsi de suite...

## *Paragraphe / Introduction / Conclusion*

Les paragraphes peuvent être considérés comme les feuilles de l'arbre. Il s'agit de l'unité la plus fine.

Les champs demandés pour insérer un paragraphe sont :

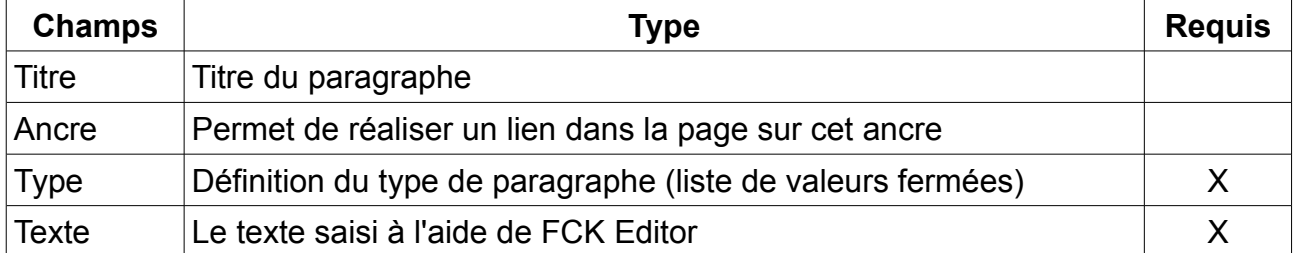

L'introduction et la conclusion sont des types particuliers de paragraphe, il ne comporte pas de titre, d'ancre. Le type est prédéfini (Introduction / Conclusion).

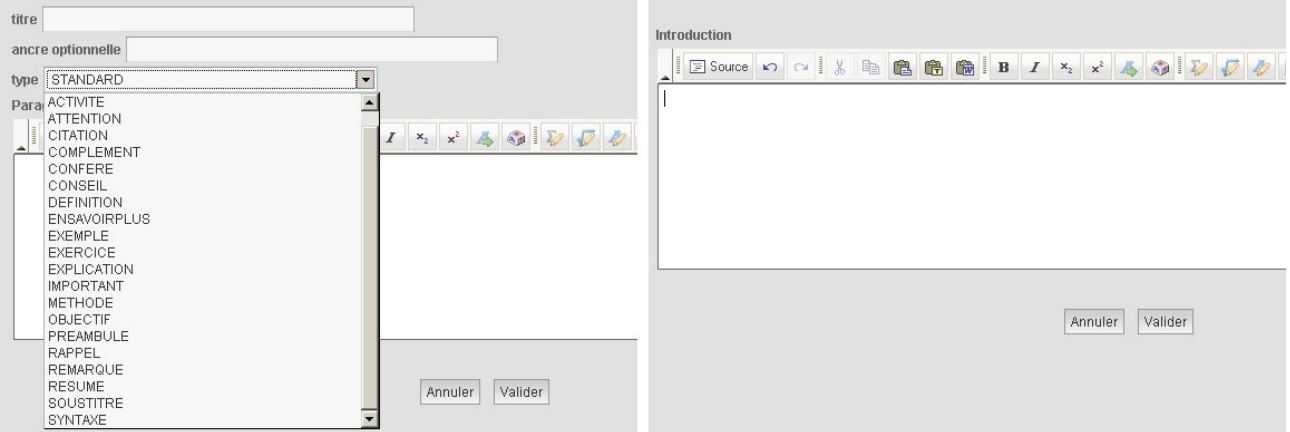

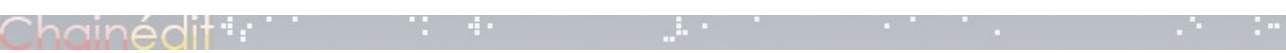

## *Liste*

Un élément liste peut être insérer avec de saisir une énumération.

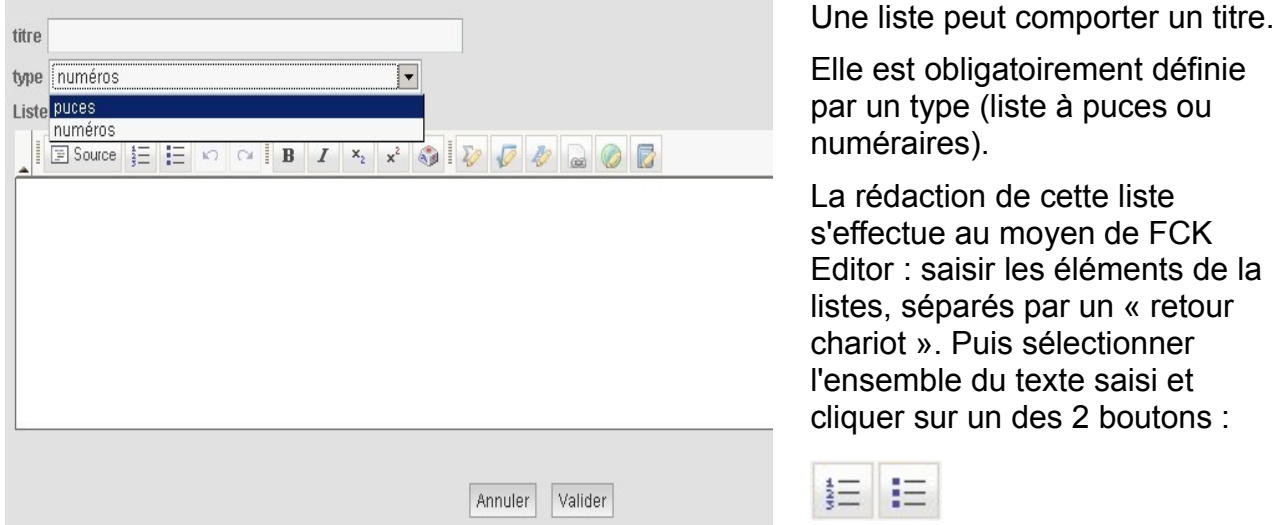

Peut importe le bouton choisi, le fait que la liste soit à puces ou numéraires est défini par le type à la validation.

## *Tableau*

Chainedit permet la création de tableau. Pour cela, il suffit d'ajouter une élément de type tableau dans votre arbre de navigation.

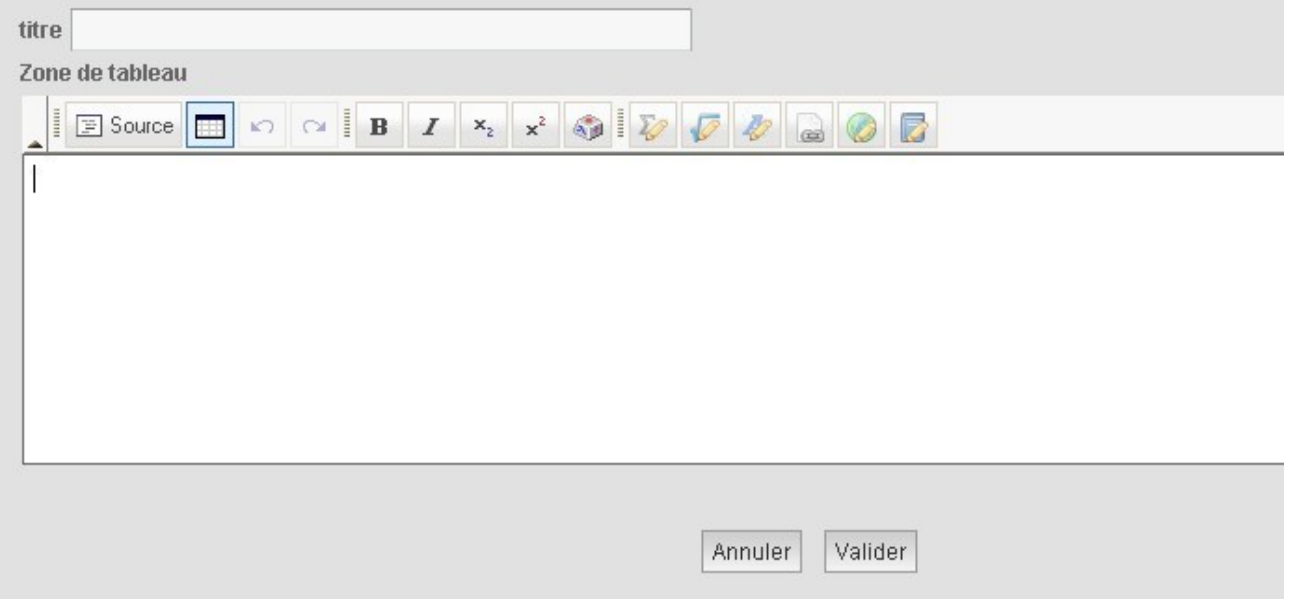

Afin d'insérer un tableau dans votre espace de saisie, cliquer sur  $\blacksquare$ , une fenêtre s'ouvre alors afin de vous proposer de construire les cellules de votre tableau.

FCK

retour

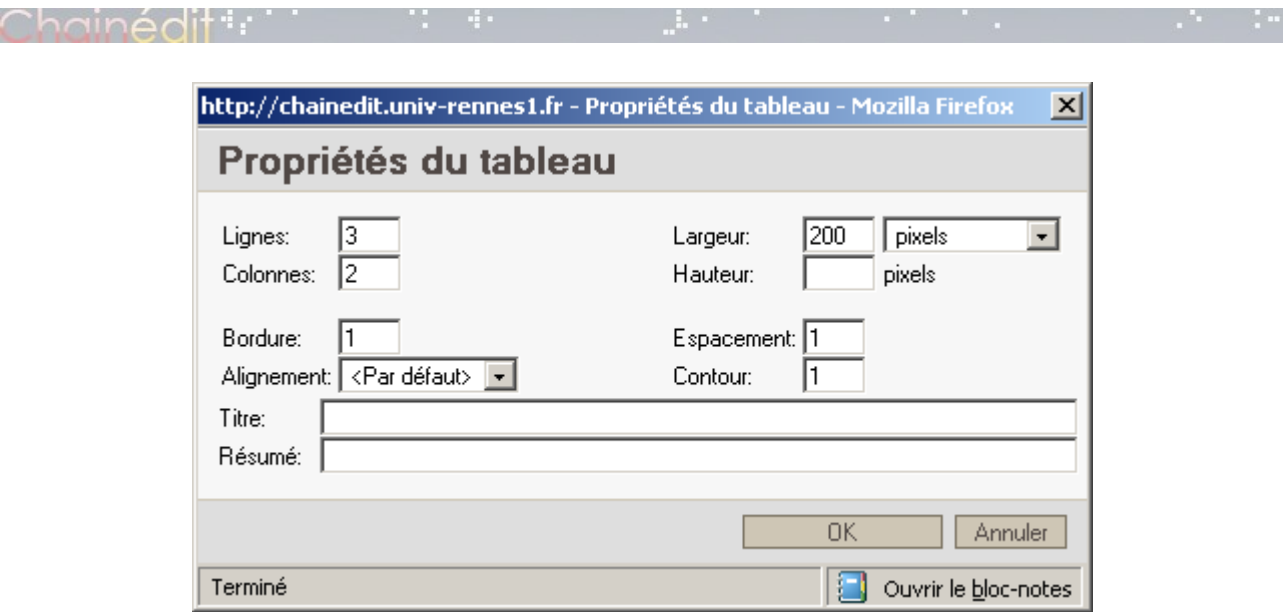

Une fois les propriétés du tableau renseigné, cliquez sur « OK ». Le tableau est alors dessiné dans la zone de saisie FCK Editor, il ne reste plus qu'à le compléter.

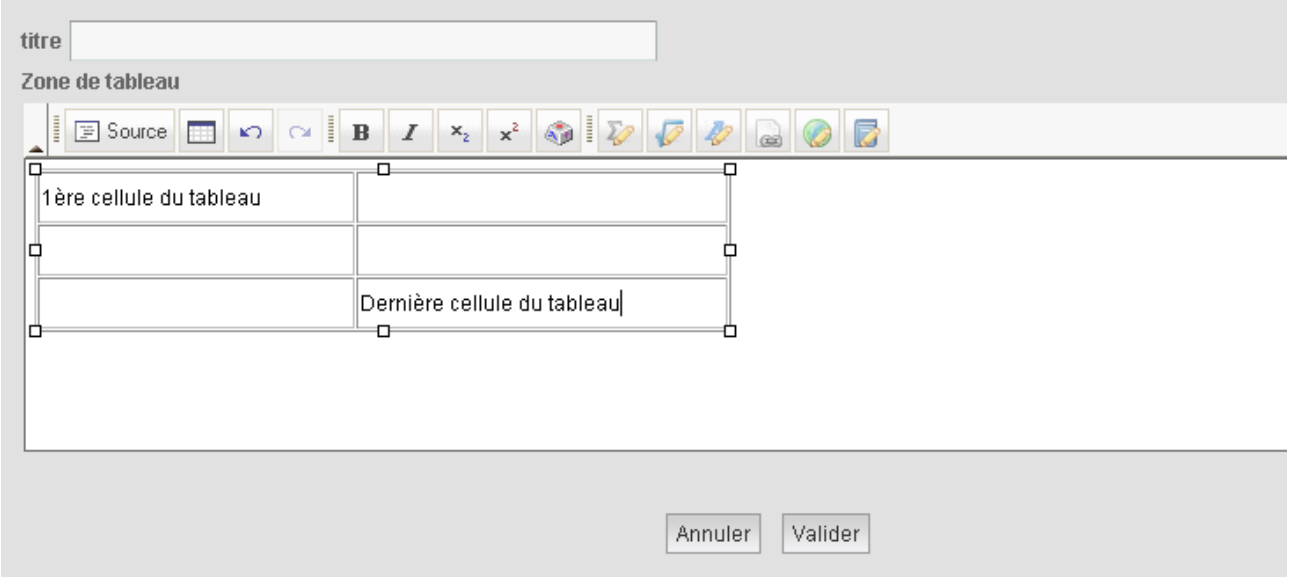

Le tableau peut éventuellement comporter un titre.

 $\sim$ 

Dans la zone d'ajout d'éléments, un dernier élément est présent, il s'agit de la légende. Pour l'insérer, faîtes comme pour un paragraphe puis renseigner la fenêtre.

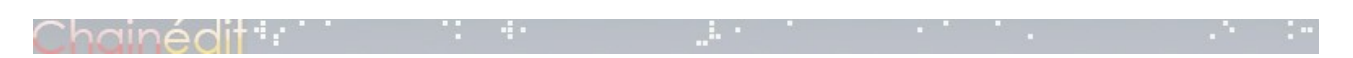

#### *Zone de paragraphe / d'introduction / de conclusion*

Une zone de paragraphe est un conteneur de paragraphes, listes, tableaux, médias défini par le même type.

Ainsi, la zone de paragraphe est définie par son type, peut comporter un titre et/ou une ancre.

Tous les élements constituants la zone de paragraphe seront du type définie dans la zone.

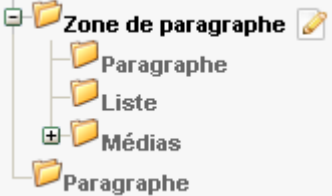

## *Lien vers le glossaire*

Il s'agit ici d'autre une autre façon d'insérer une définition. Il s'agit d'un mix entre un paragraphe de type « Définition » et d'un « Element de glossaire » de FCK Editor.

Il permet de générer un paragraphe de type définition, en faisant référence à un mot qui a été préalablement défini dans le glossaire.

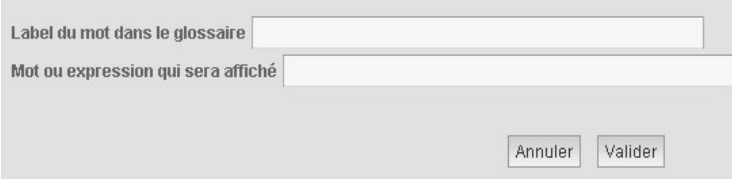

Le label est la référence au mot dans le glossaire, le « mot ou expression » est le texte qui sera affiché à cet endroit dans le cours.

## *Médias*

Nous allons traiter dans cette partie l'insertion des médias.

Nous supposons qu'ils ont été créés au préalable.

Une fois inséré, Chainedit vous propose de renseigner un premier formulaire :

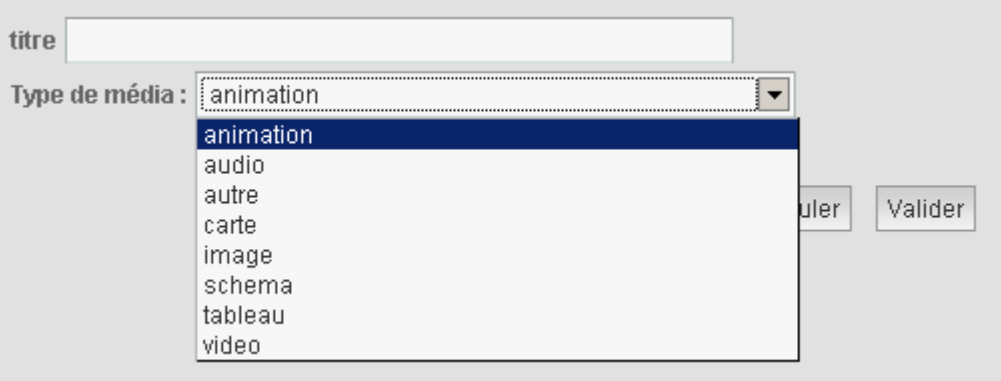

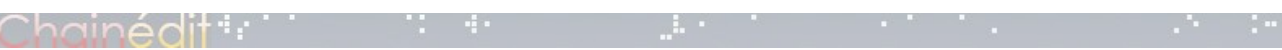

Il est nécéssaire de remplir ici les 2 champs : le titre et le type du média.

Le type permet de référencer le média dans une table des médias et de le classer. Le type « autre » n'est pas référencé dans cette table.

#### **Fichier**

En cliquant sur « Fichier », situé sous « Médias » dans l'arbre de navigation, Chainedit vous propose de charger votre média en y indiquant le format (gif, jpeg, flash, ...) puis de le déposer sur le serveur grâce à la fonction « Parcourir le serveur » qui vous amène à la gestion des répertoires de Chainedit.

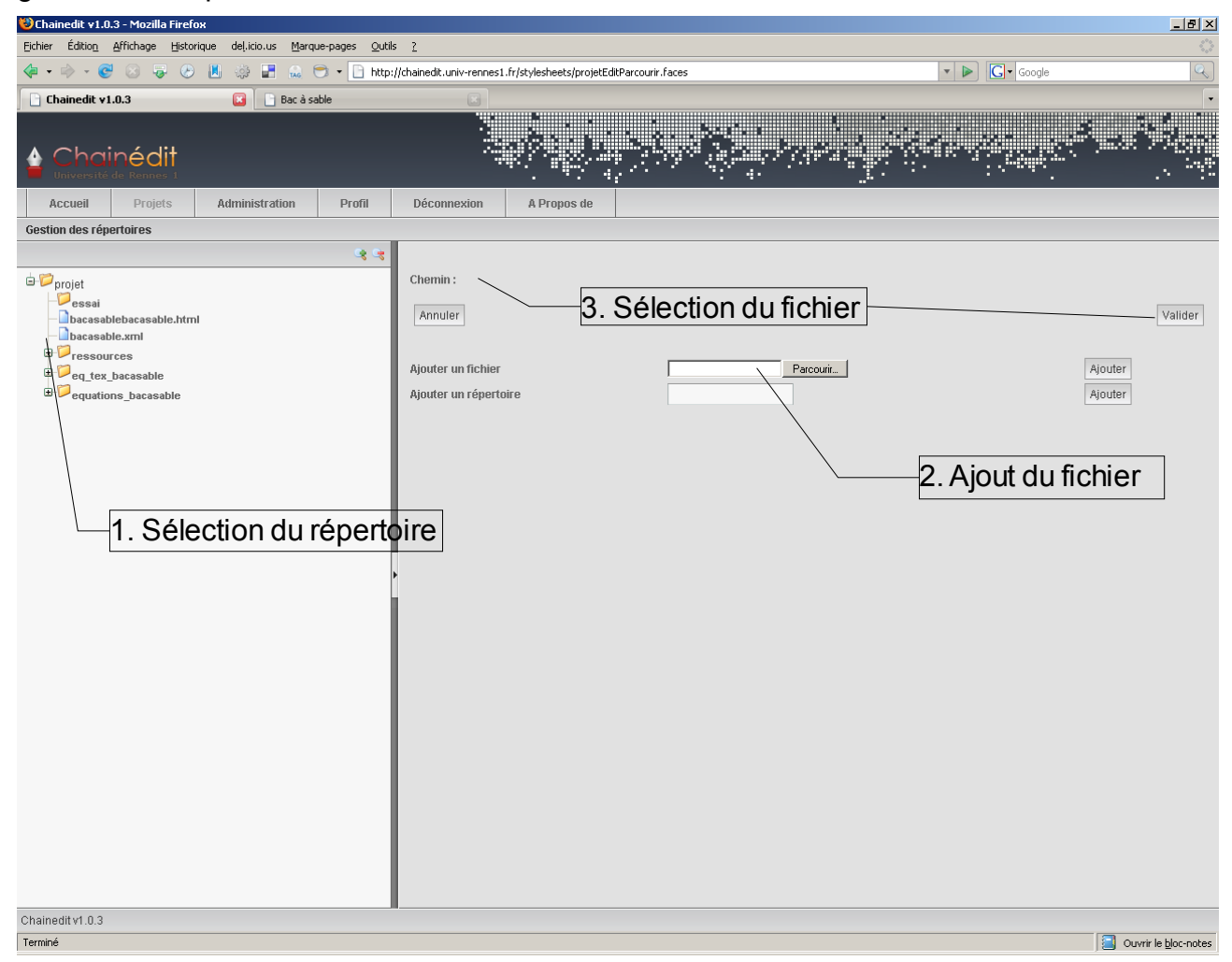

Afin d'y déposer votre fichier, vous devez dans un premier temps sélectionner dans l'arbre le répertoire où vous souhaitez déposer le fichier. Puis d'ajouter le fichier (sélection puis upload). Enfin, sélectionner votre fichier dans l'arborescence, puis cliquer sur « Valider ».

#### **Taille**

Chainedit vous propose de spécifier la taille de votre fichier. Ces données seront utilisées à la génération.

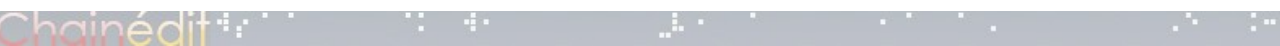

## **Légende / Crédits**

Ces 2 éléments servent à indiquer les auteurs d'un média, ou les sources. La légende permet d'écrire un paragraphe associé à ce média.

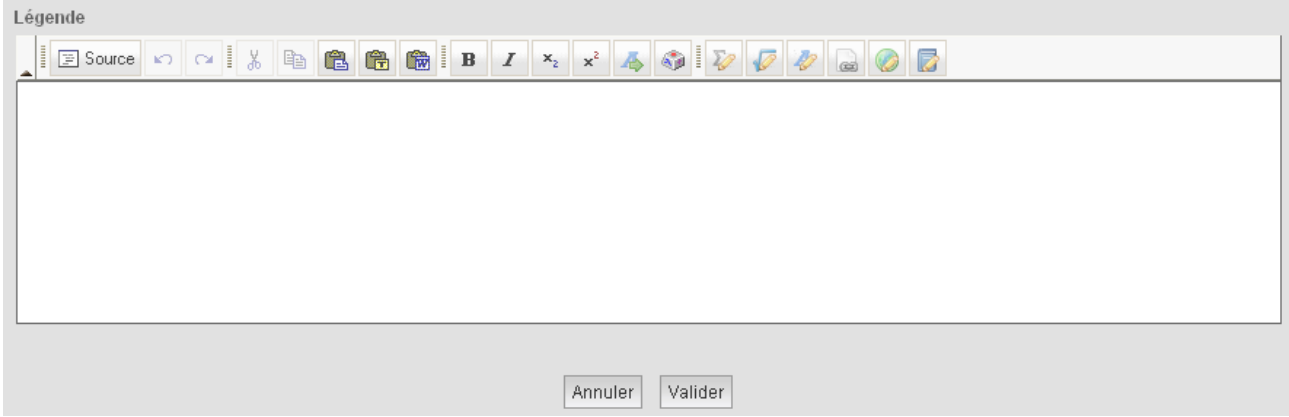

## **Configuration**

Vous avez la possibilité d'indiquer à Chainedit que le média insérer attend un paramètre de configuration. Ceci est possible grâce à l'élément « Paramètres », conteneur des différents paramètres (1 élément « Paramètre » par paramètre). Un paramètre est composé d'un nom et d'une valeur.

Dans le même esprit, vous pouvez associer un ou plusieurs fichiers à votre médias grâce au conteneur « Fichiers liés au média » et à l'élément « Fichier lié ».

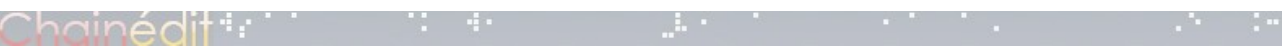

## **5 Annexes**

Les annexes respectent le même principe que pour le contenu.

Elles servent principalement a créer des fenêtres popup accessibles à partir du cours. Pour cela, il est nécessaire de leur attribuer un identifiant afin de pouvoir y faire référence dans le cours.

Les éléments pouvant être insérés dans une annexe sont les mêmes que ceux pouvant être insérés en tant que contenu de cours.

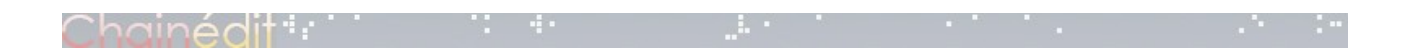

## **6 Glossaire, webographie, bibliographie**

Le glossaire, la webographie et la bibliogrpahie respectent le même schéma. Il s'agit de stocker des définitions, des liens web ou des références bibliographiques dans un même « noeud ».

Nous allons traiter ici le glossaire, mais l'analogie à la webographie et à la bibliographie est facile à faire.

Commençons par créer l'espace du glossaire en cliquant sur le noeud « contenu » puis en ajoutant un « glossaire ».

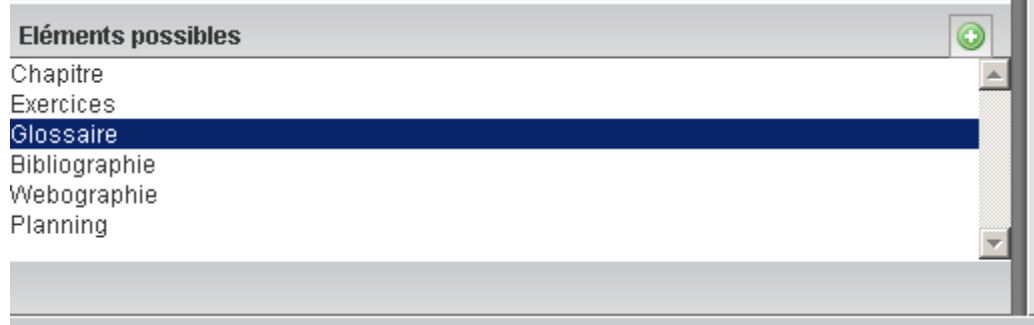

Par défaut, Chainedit vous a créé un mot à renseigner, accessible en cliquant sur le noeud correspondant.

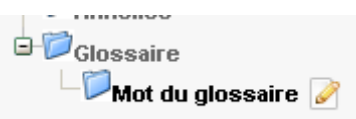

L'espace de saisie vous demande alors de saisir le mot et sa définition.

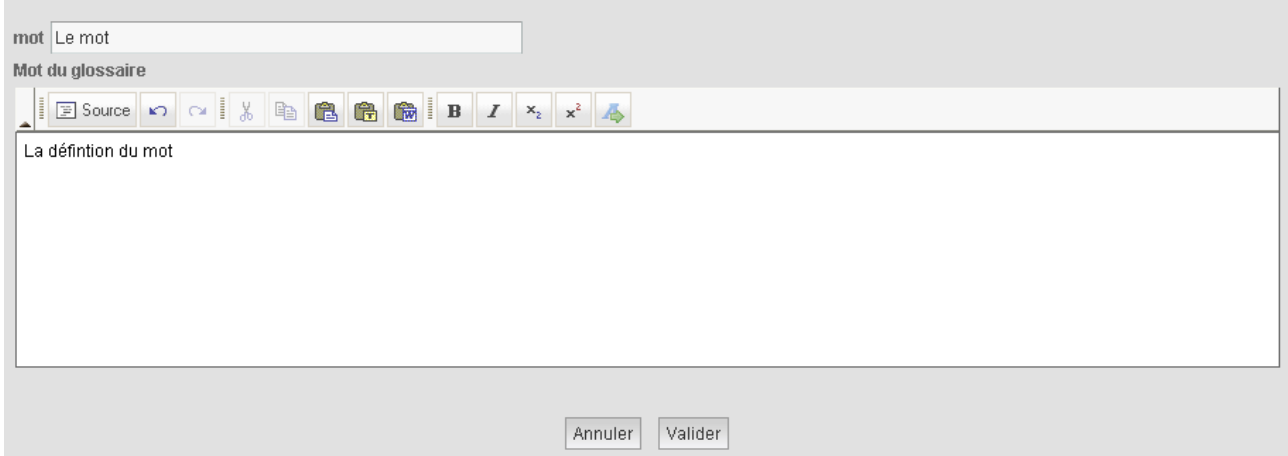

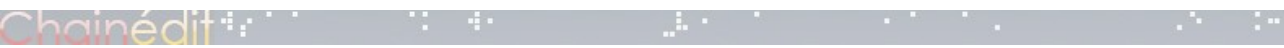

# **7 Exercices**

Les exercices sont basés aussi sur le même principe que le contenu, les éléments disponibles sont les même.

A la création d'un exercice, Chainedit demande à remplir l'identifiant (toujours pour pouvoir y faire référence dans le cours) ainsi que le titre.

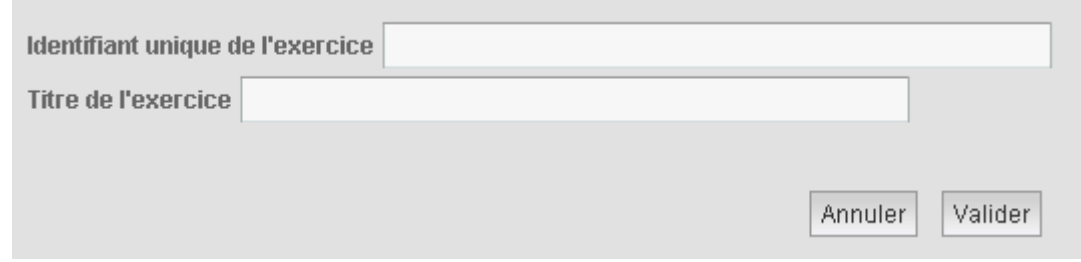

Il suffit alors de créer les éléments adéquats afin de saisir les exercices.

#### **Particularité :**

Un élément est disponible pour les exercices : « Solution »

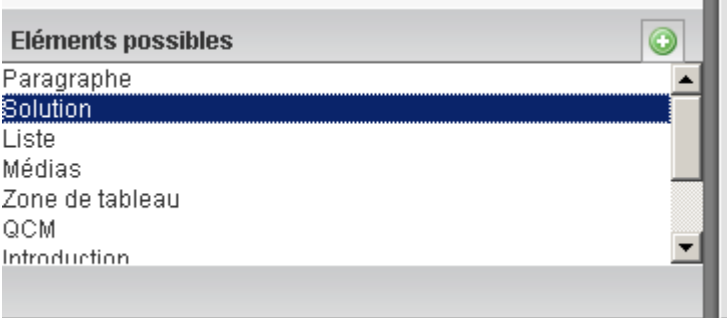

H.

Il s'agit du conteneur des solutions des exercices qui s'affichera, selon le schéma de configuration, de la même manière qu'une annexe (popup) ou autrement. Les éléments possibles pour ce conteneur sont les même que pour le contenu.

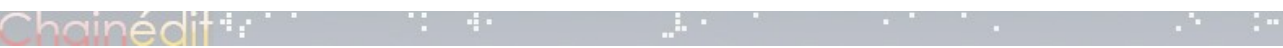

# **8 Planning**

Le planning permet de générer un tableau afin de préciser le déroulé du module.

A la création, Chainedit vous demande de renseigner 2 champs :

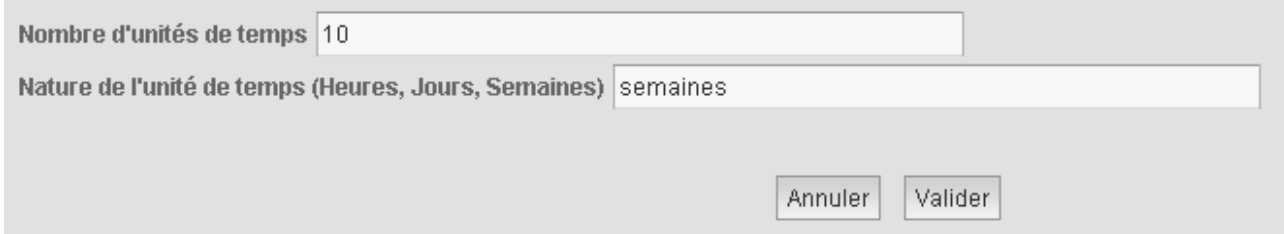

Le nombre d'unité de temps doit être multiplié par 2 par rapport au temps initialement prévu (par ex : le chiffre 4 sera indiqué pour un module joué sur 2 semaines). La nature de l'unité de temps est libre.

Un planning est composé de séquence regroupant des activités.

Un séquence est décrite par un identifiant, un titre, et éventuellement un résumé.

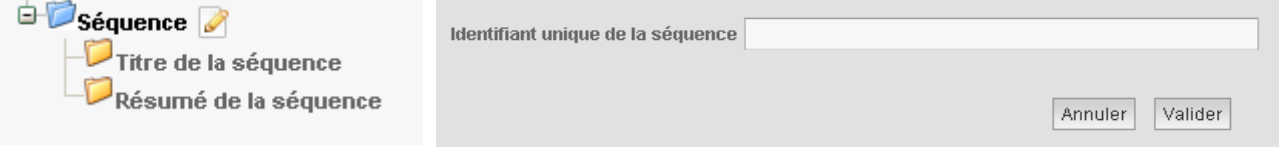

Une activité est décrite par :

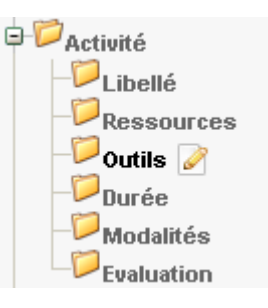

Ces éléments correspondent aux colonnes du tableau généré.

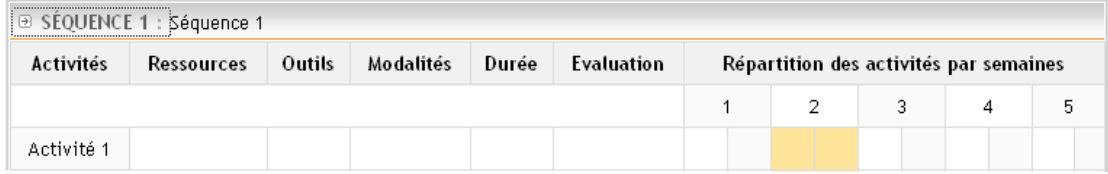

Afin de renseigner la période de temps prévu par l'enseignant pour le déroulement de l'activité, il faut créer un élément « Période de temps », contenant des unité de temps.

Ainsi, sur notre exemple de planning sur 5 semaines (nombre d'unités à 10), si notre activité se déroule la 2ème semaine, il faudra indiquer à Chainedit l'unité de temps « 3 » et l'unité de temps « 4 ».

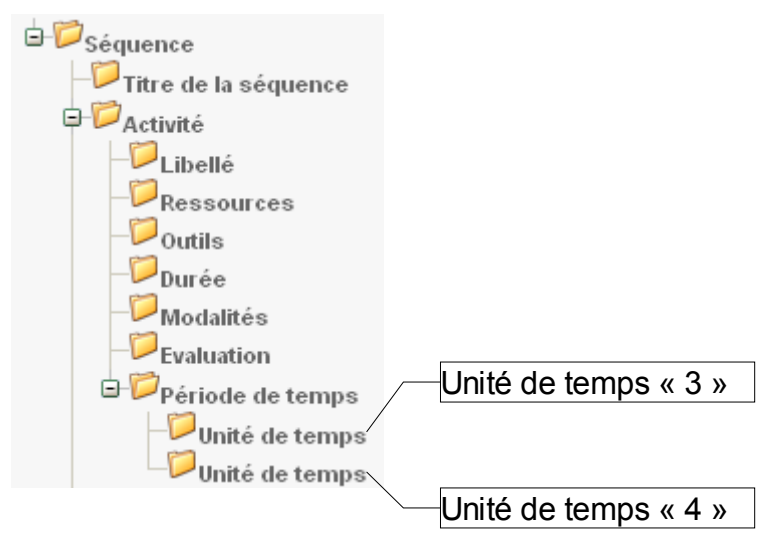